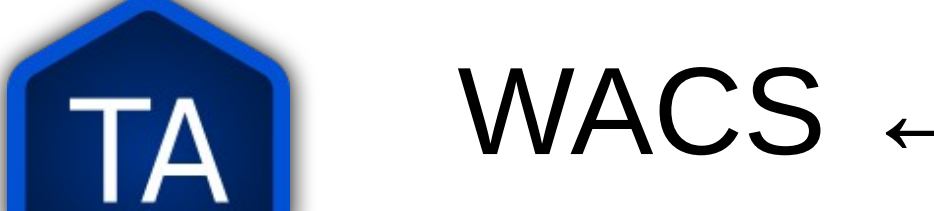

## $WACS \leftrightarrow PORT \leftrightarrow BIEL$

## How do these three websites interact?

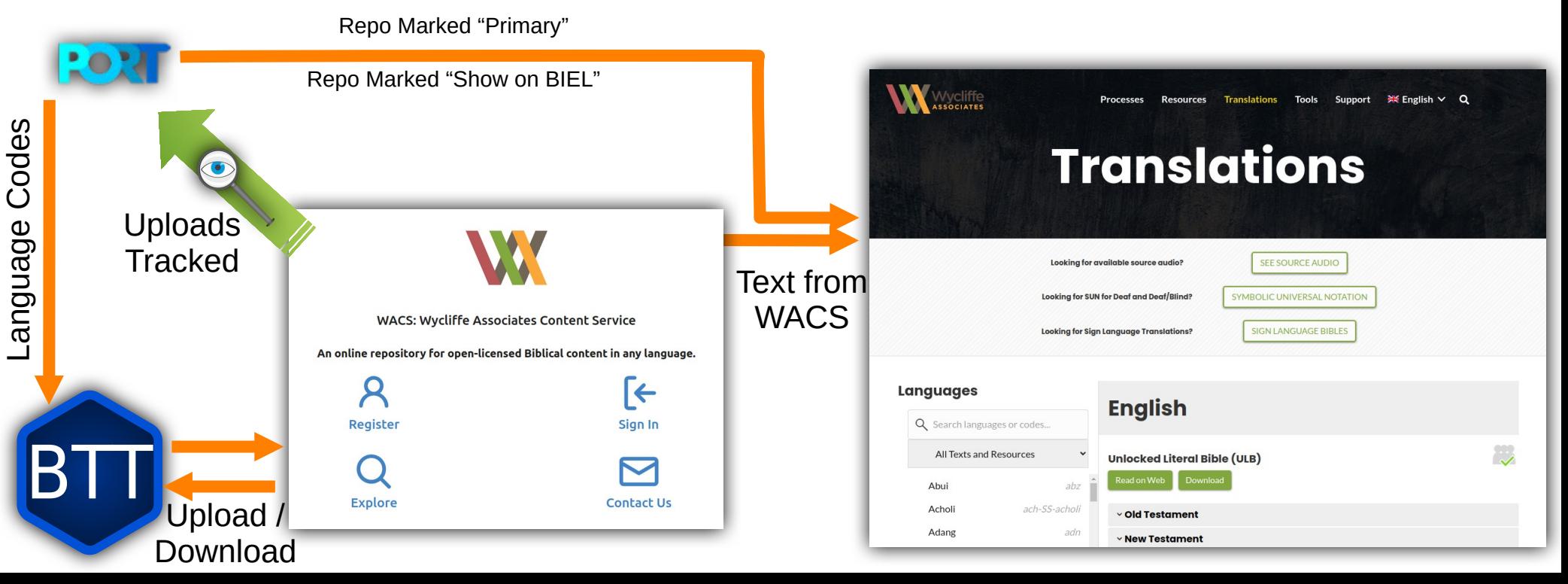

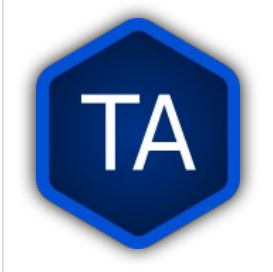

## PORT, BIEL, & WACS

There are three websites or Internet services used with our translation tools. The acronyms, or short forms, of these sites are PORT, BIEL, and WACS.

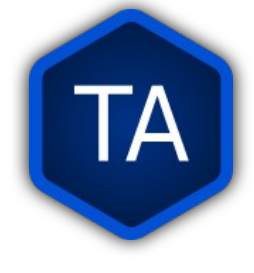

**ORT**

PORT is an online database used by Translation Services to keep track of translation projects. PORT automatically reads uploads to WACS and checks them for completion status.

Accounts on PORT are created by account managers in WA. There is no way to create your own account.

It is not something used by most technicians. When a translation project is created in PORT, it is assigned a language code, and the manager is able to track progress on the project.

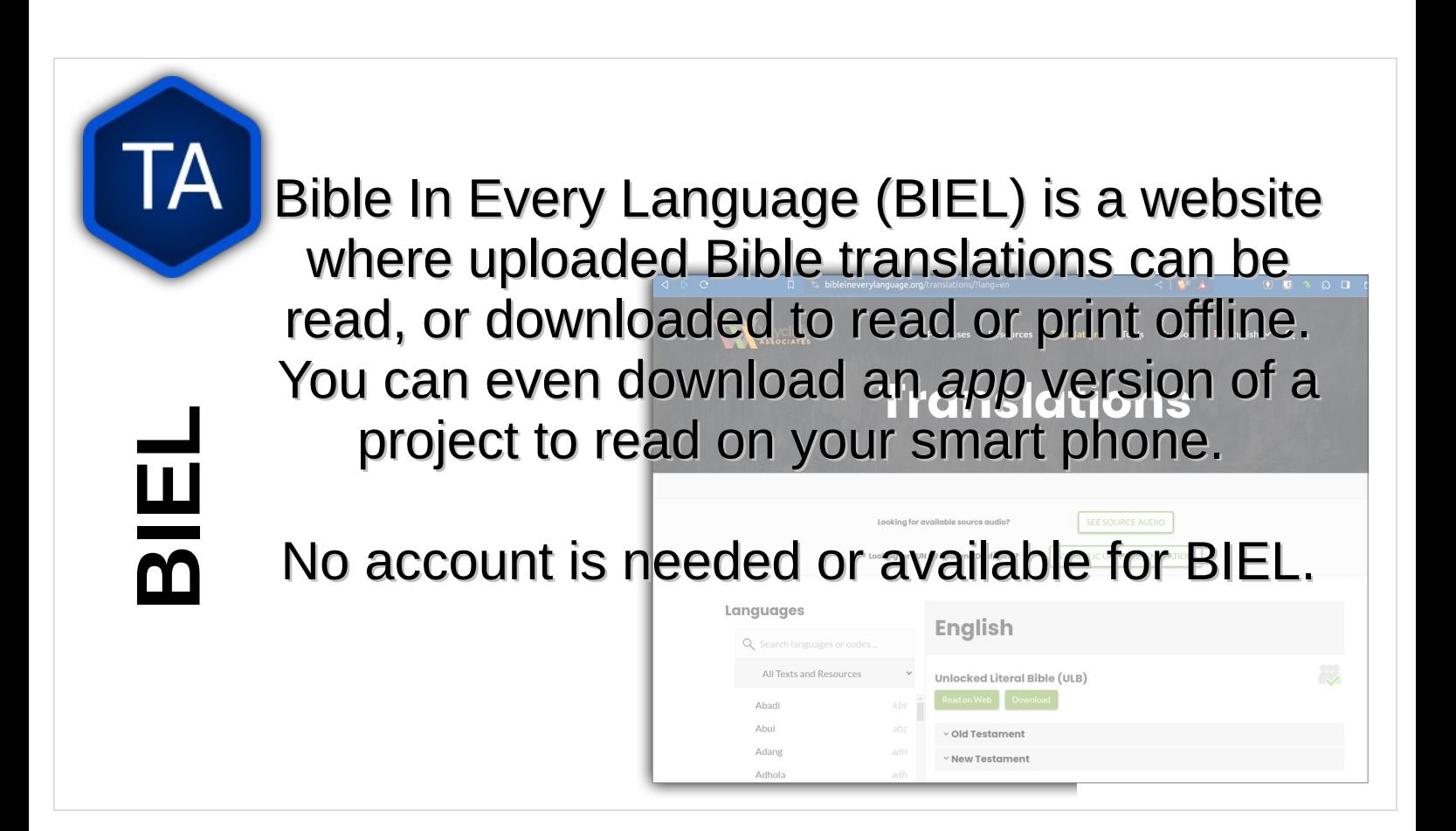

Not all projects on WACS show on BIEL. The manager determines which ones show by making settings changes in PORT.

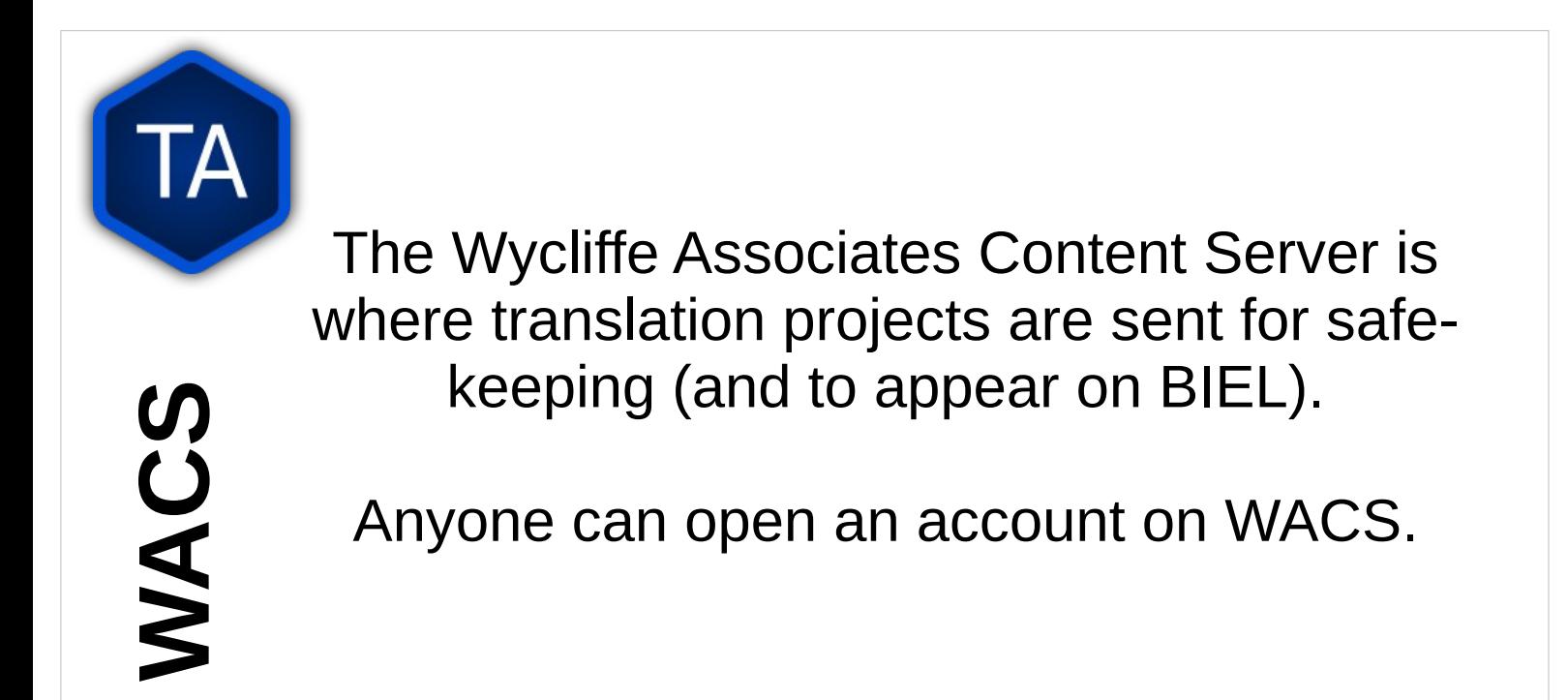

Anyone can open an account on WACS, but you do need to have a valid email address, and you will need to be able to check your email while you are creating an account on WACS.

If you create a WACS account, or help a Translator to create a WACS account, send an email to Todd Brain ( todd brain@wycliffeassociates.org) and tell him:

- Name of the User
- Email address of the User
- WACS Username

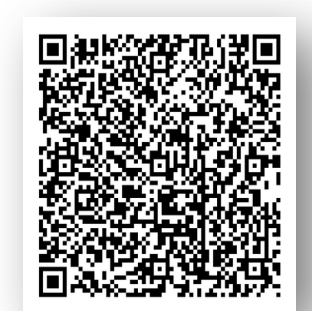

• Languages and Repos they will be uploading, or Project Manager / Regional Director to whom they report.

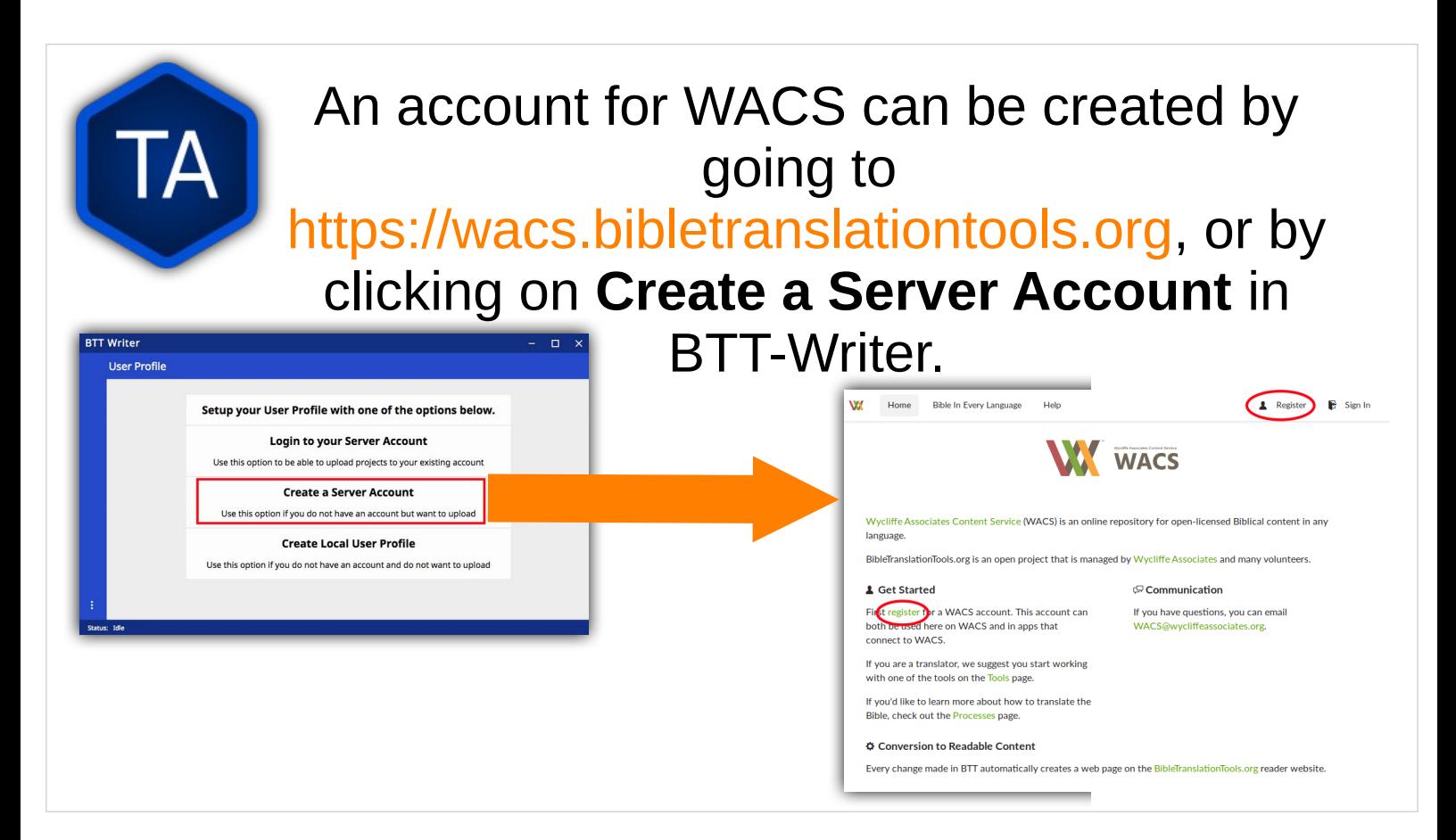

**This will use your Internet connection. It uses a small amount of data, and connects to bibletranslationtools.org. If it is dangerous for you to connect to a site that says** *bible***, please use a VPN before performing this step.**

To create an account on WACS, either go to https://wacs.bibletranslationtools.org, or click on **Create a Server Account** in BTT-Writer. Either way, you will find yourself on the page shown in the screen shot.

When you click **Register**, you will be taken to a page where you will need to choose a user name, enter your email address, and choose a safe password.

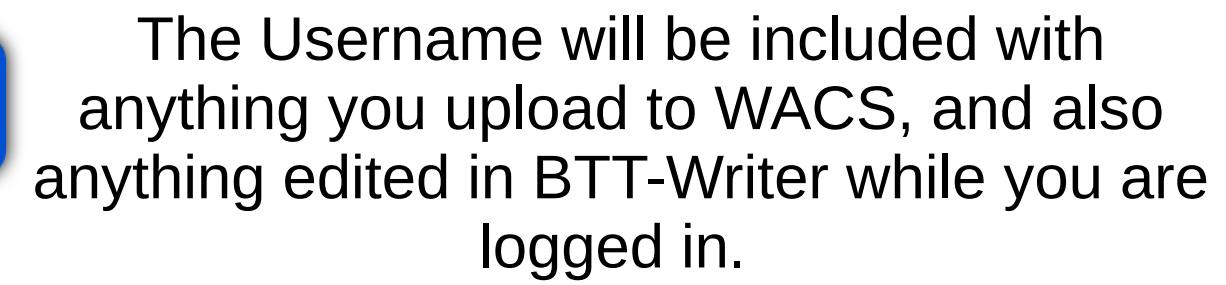

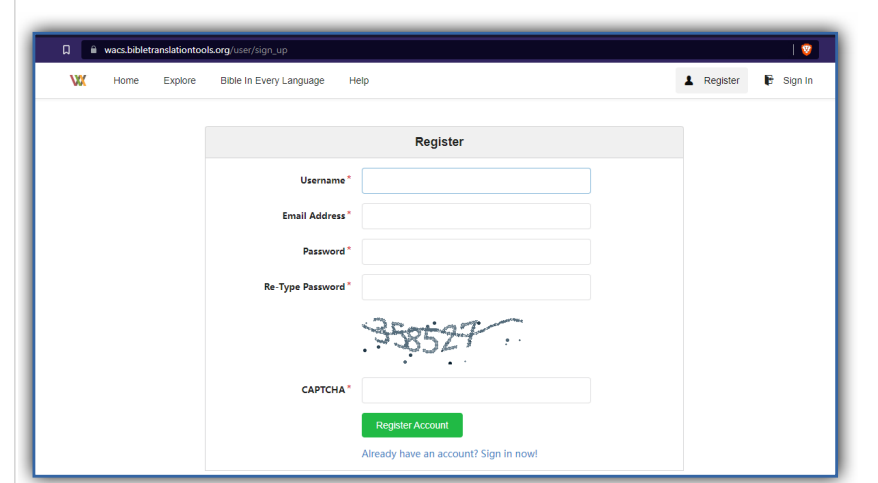

## Only one account per email address!

Password complexity:

- ➢ 6 characters
- $\geq$  At least one uppercase character (A..Z)
- $\geq$  At least one lowercase character (a..z)
- $\geq$  At least one digit (0..9)
- $\rightarrow$  At least one special character (!@#\$%^&\*)
- ➢ Lost passwords can be recovered under "Sign In" menu

If you need to hide your name, make sure to use a pseudonym. A pseudonym is just a nick-name or fake name that will identify you to your team members, but not to people outside.

You do need a valid email address, because you will receive an email to authorize creation of the account.

Only one account can be created on WACS for each email address.

The password must be a safe one: complex enough to be difficult to guess.

If you forget your password, you can change it under the Sign In button (top right).

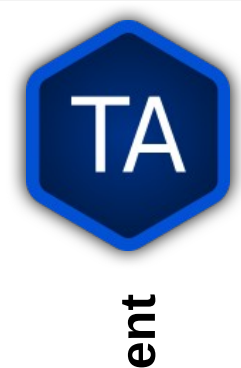

**B T T a n d**

**Te chAdvancem**

There are two other websites that we will use and talk about. BibleTranslationTools is a site that hosts WACS and the programs used for translation.

TechAdvancement is the help site for Tech Advance. An account is not needed for TechAdvancement.

If you don't remember where the downloads for our programs are, you can always go to https://bibletranslationtools.org and find an up-to-date link for the downloads.

TechAdvancement is our help site, where you can find forms, links, and information for getting on our social media.

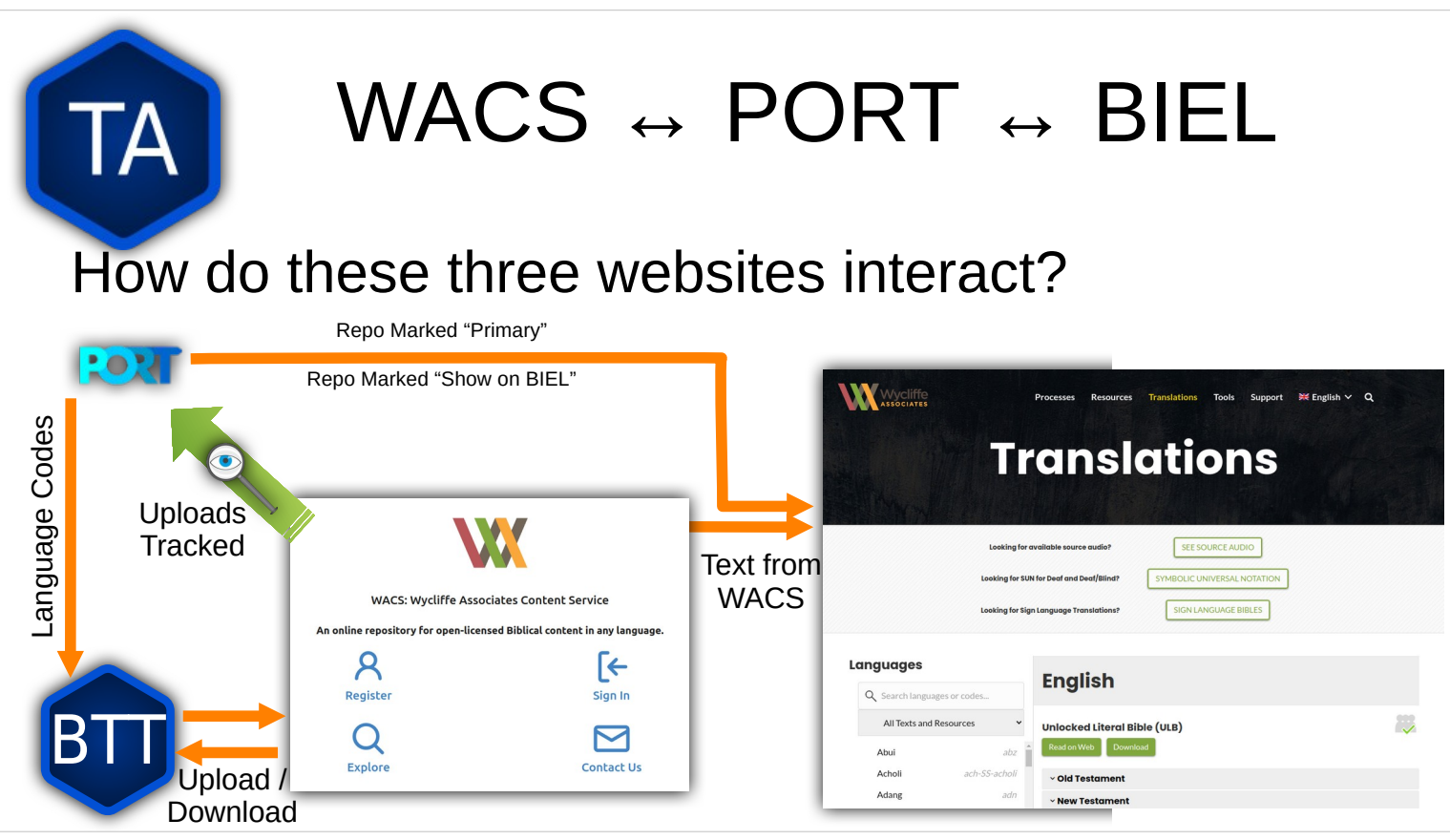

Language codes come from PORT. Project Managers should make sure that a project is correctly configured in PORT before starting the project.

- BTT-Writer can upload and download projects to and from WACS. PORT monitors these uploads, and a Project Manager says which uploads are *active*, meaning they come from the translation project, and which *one upload* is **primary**. Only the Primary upload is considered with reference to how complete a project is.
- After a Project is marked Primary, it can also be marked to **Show on BIEL**. Without this mark, the project will not show up if someone searches for that language code.
- You can still read a project using the read mode on BIEL if you locate the project on WACS and click the **Read** button.